## 10(11) IHOOPMATIAKA

Рівень стандарту

# **Запити на вибірку даних**

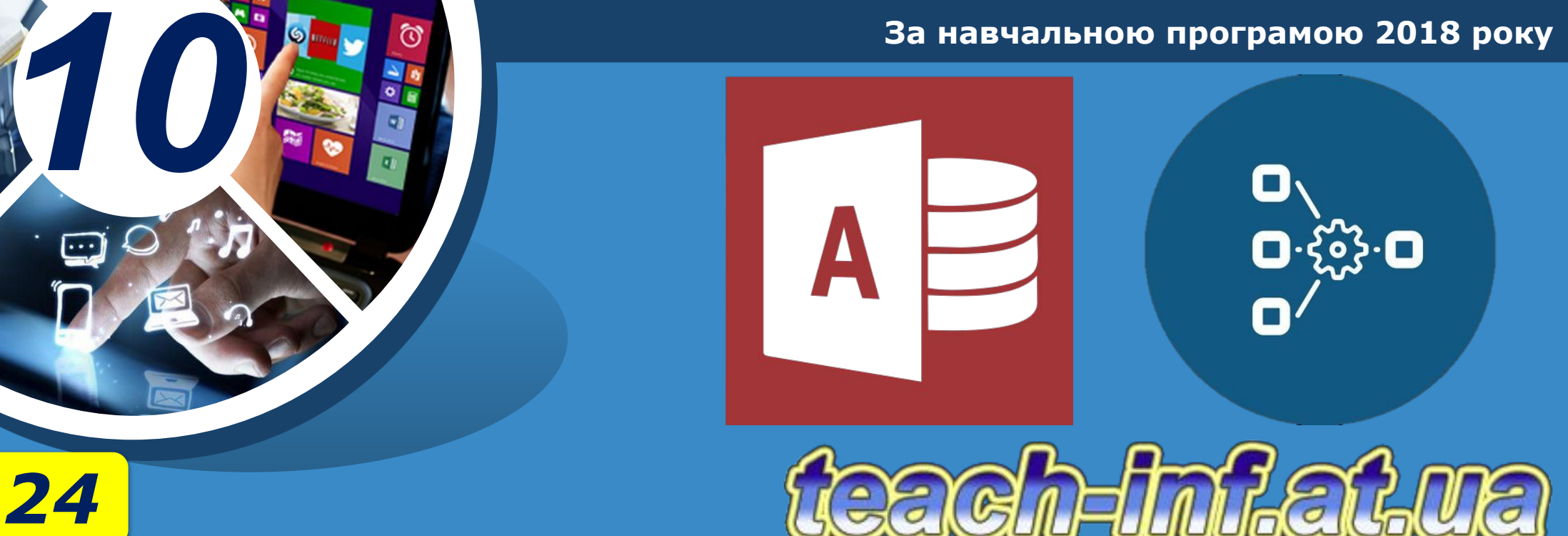

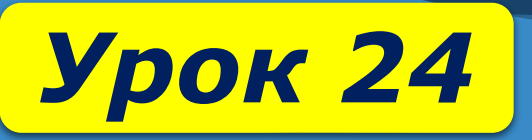

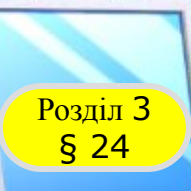

## Розділ <sup>3</sup> **Запити на вибірку даних**

*Потужним засобом відбору даних є запит. Він дозволяє здійснювати відбір даних, що зберігаються в різних таблицях, за заданими умовами.*

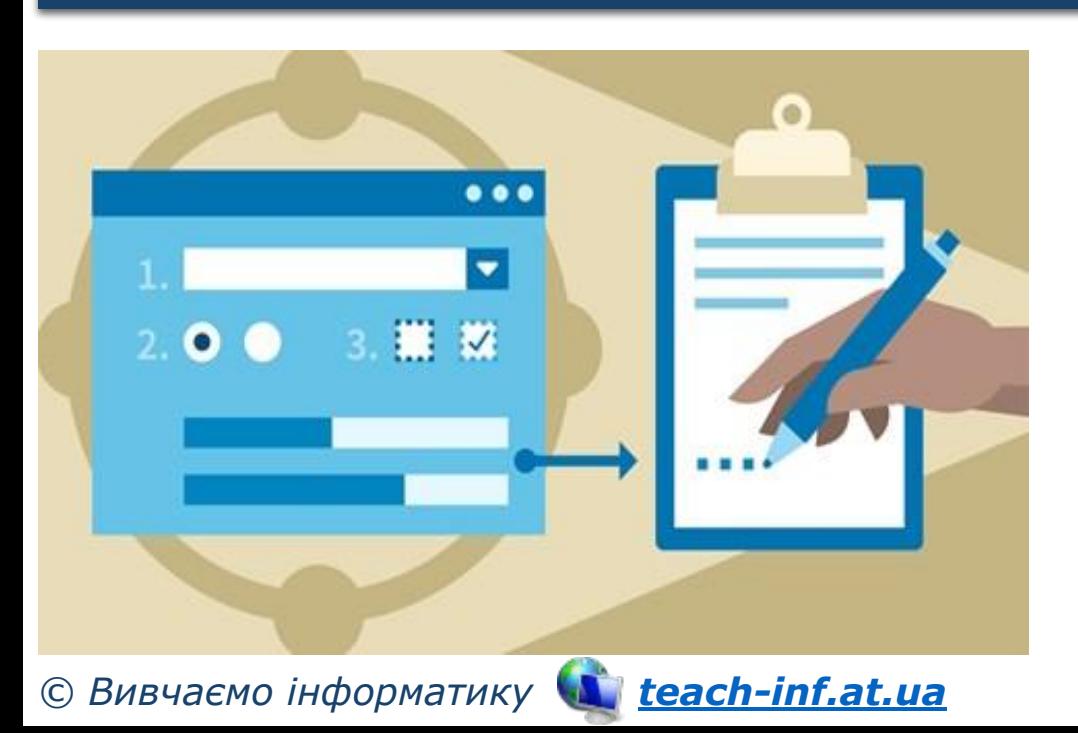

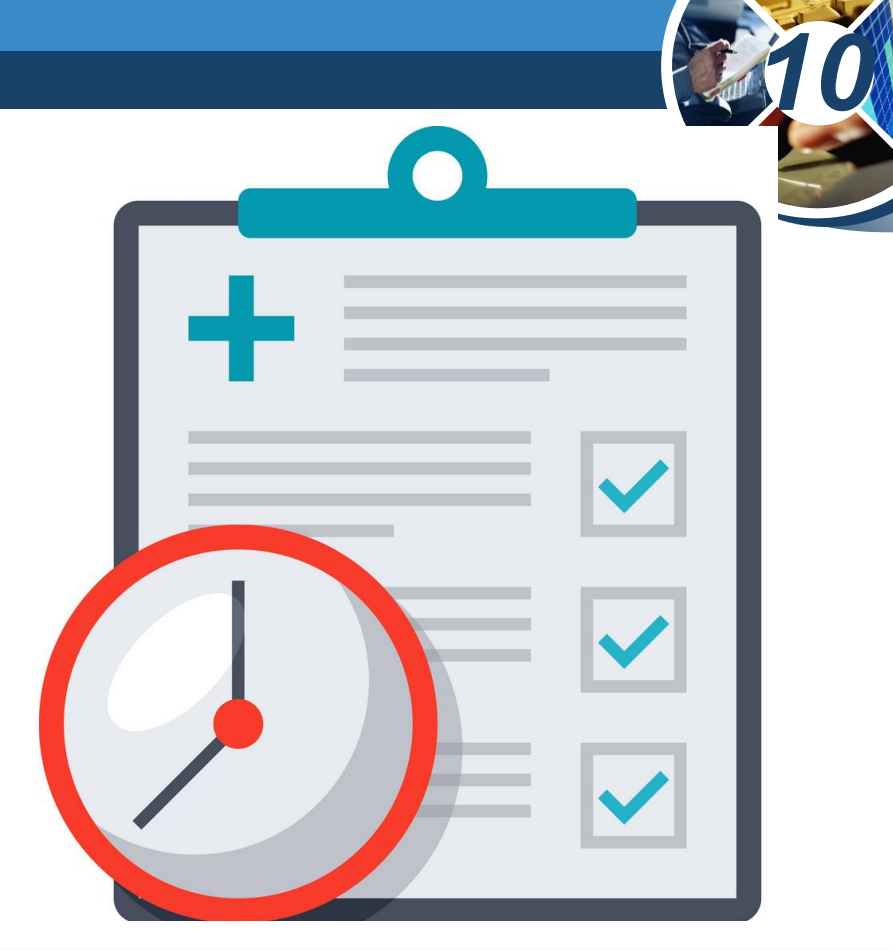

*У разі відкриття запиту на екрані відображається таблиця.* 

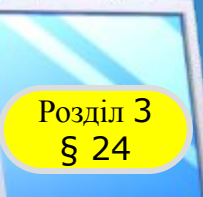

## Розділ <sup>3</sup> **Запити на вибірку даних**

*На відміну від таблиці запит не містить даних. Він зберігає лише опис правила, за яким із БД можна отримати певні дані. У відкритому запиті відбувається пошук даних у таблицях згідно з цим правилом, а результати пошуку виводяться у вигляді таблиці.*

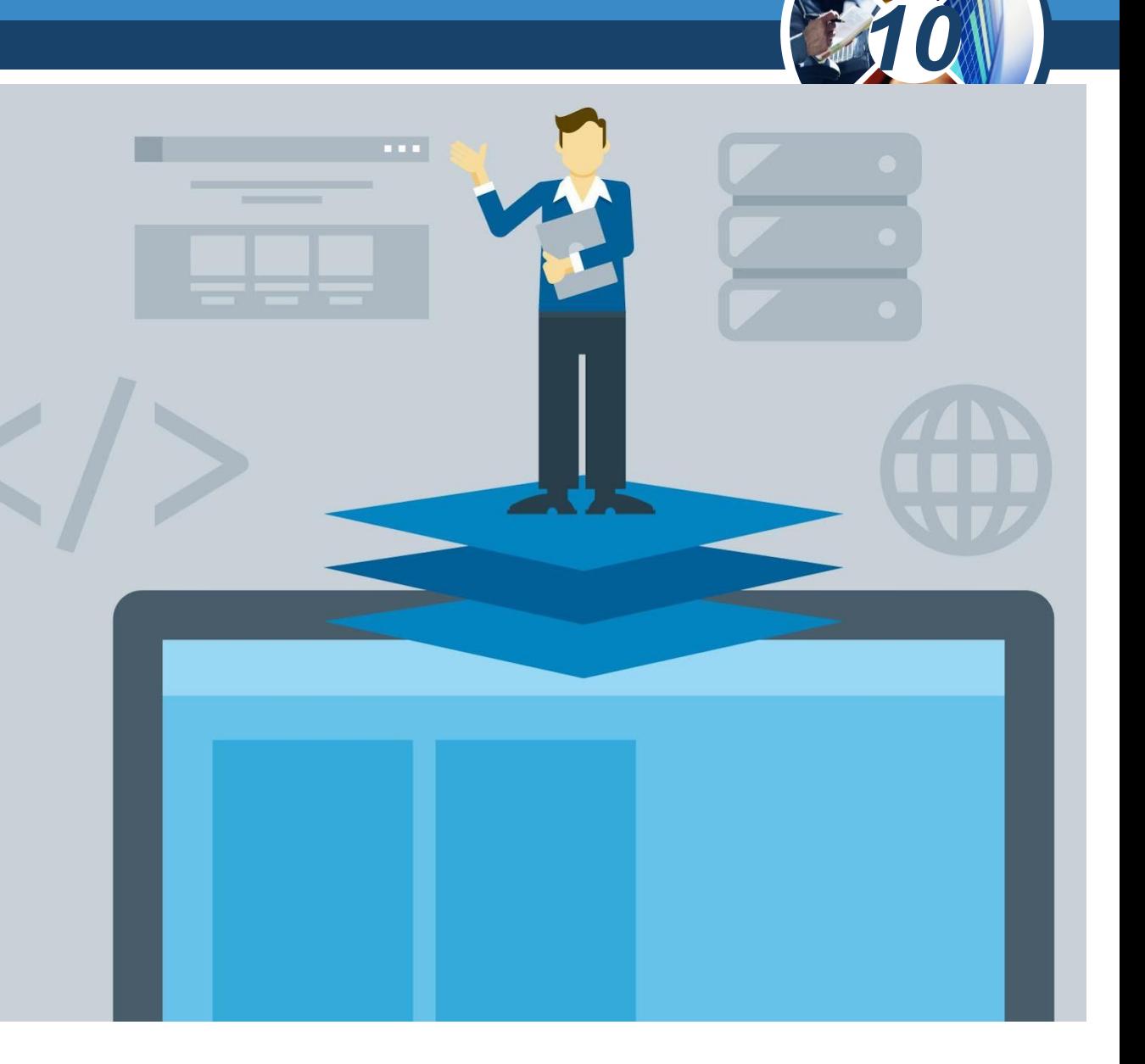

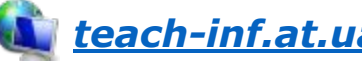

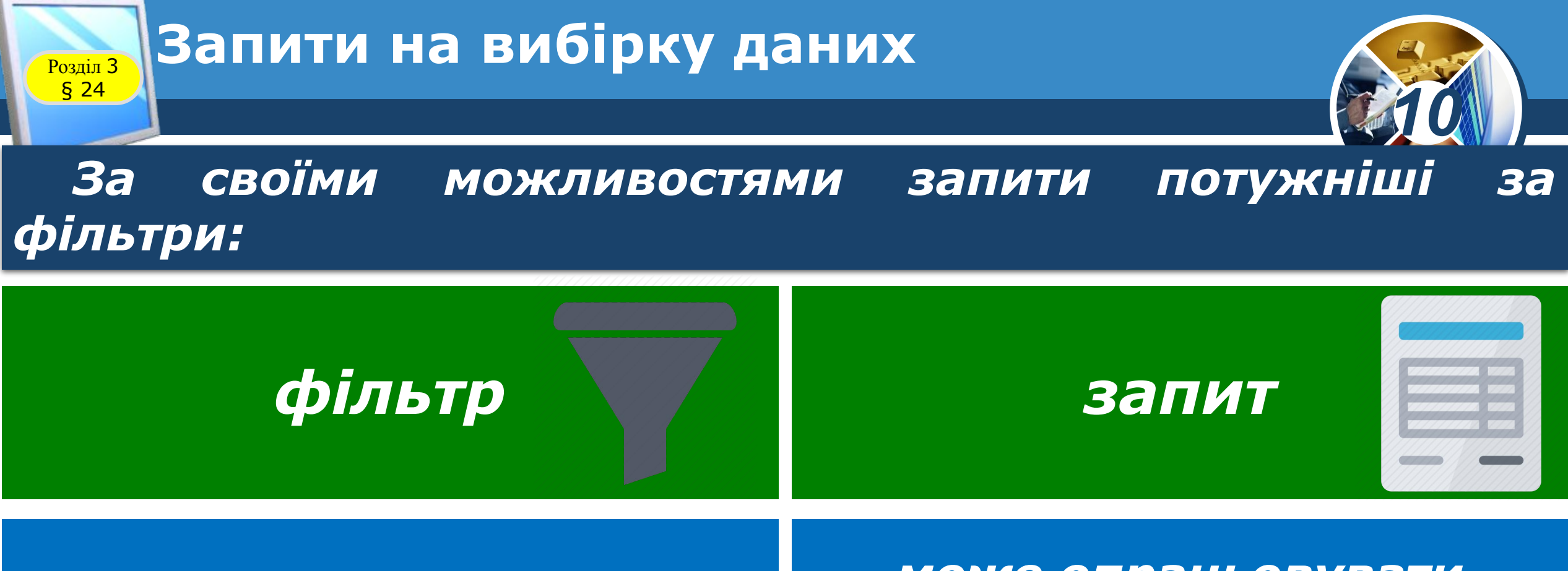

*діє в межах лише однієї таблиці, для якої його створено*

*може опрацьовувати кілька зв'язаних об'єктів (таблиць, запитів) одночасно*

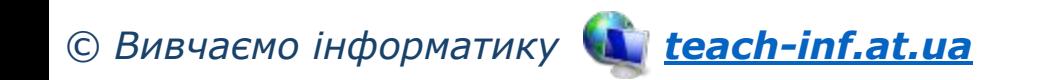

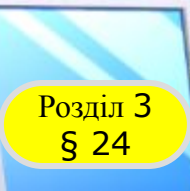

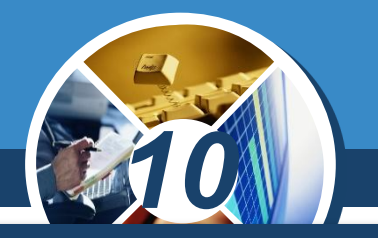

*Створити запит у середовищі Access можна за допомогою:*

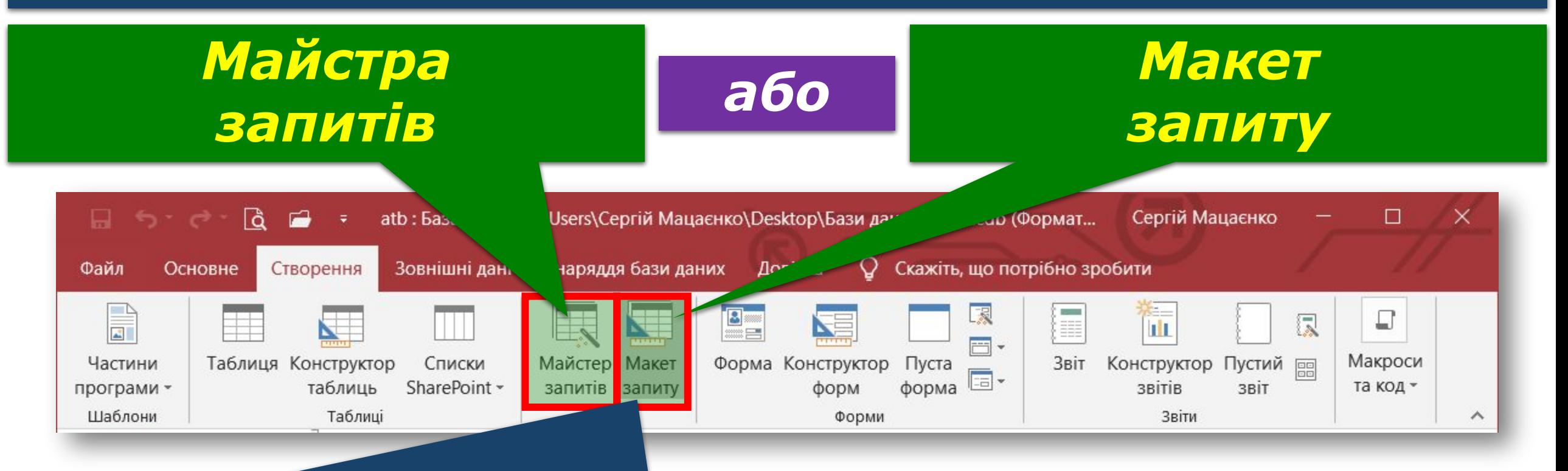

## *Макет запиту є більш універсальним.*

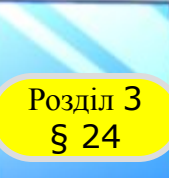

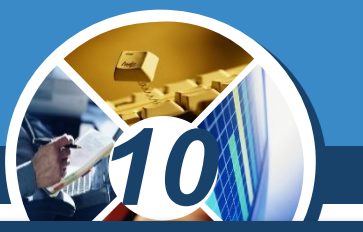

*Щоб створити простий запит за допомогою Макету запиту, потрібно:*

*1) відкрити вкладку Створення і вибрати команду Макет запиту — відкриється вікно Відображення таблиці;*

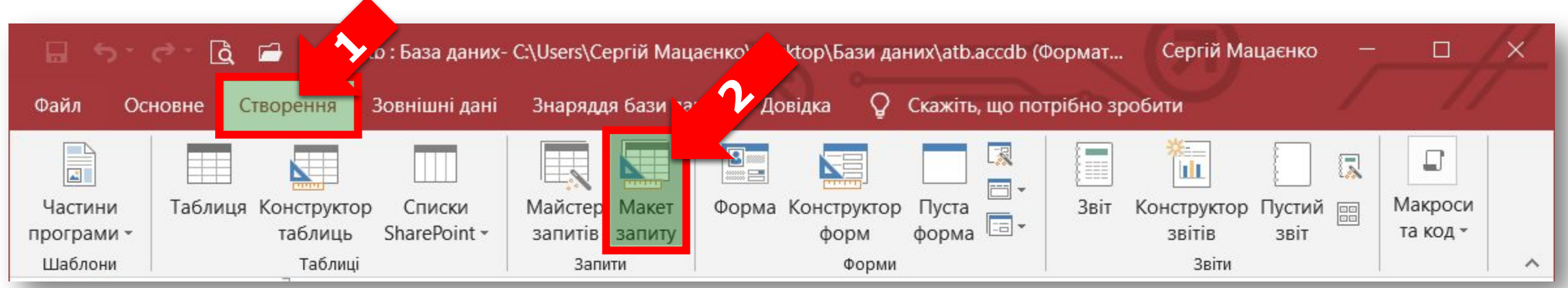

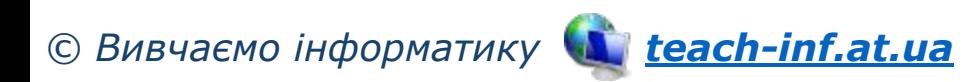

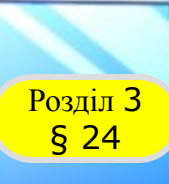

*2) послідовно вибрати таблиці (Предмети,*  Успішність, Учні) *ввести їх у запит натисканням кнопки Додати;*

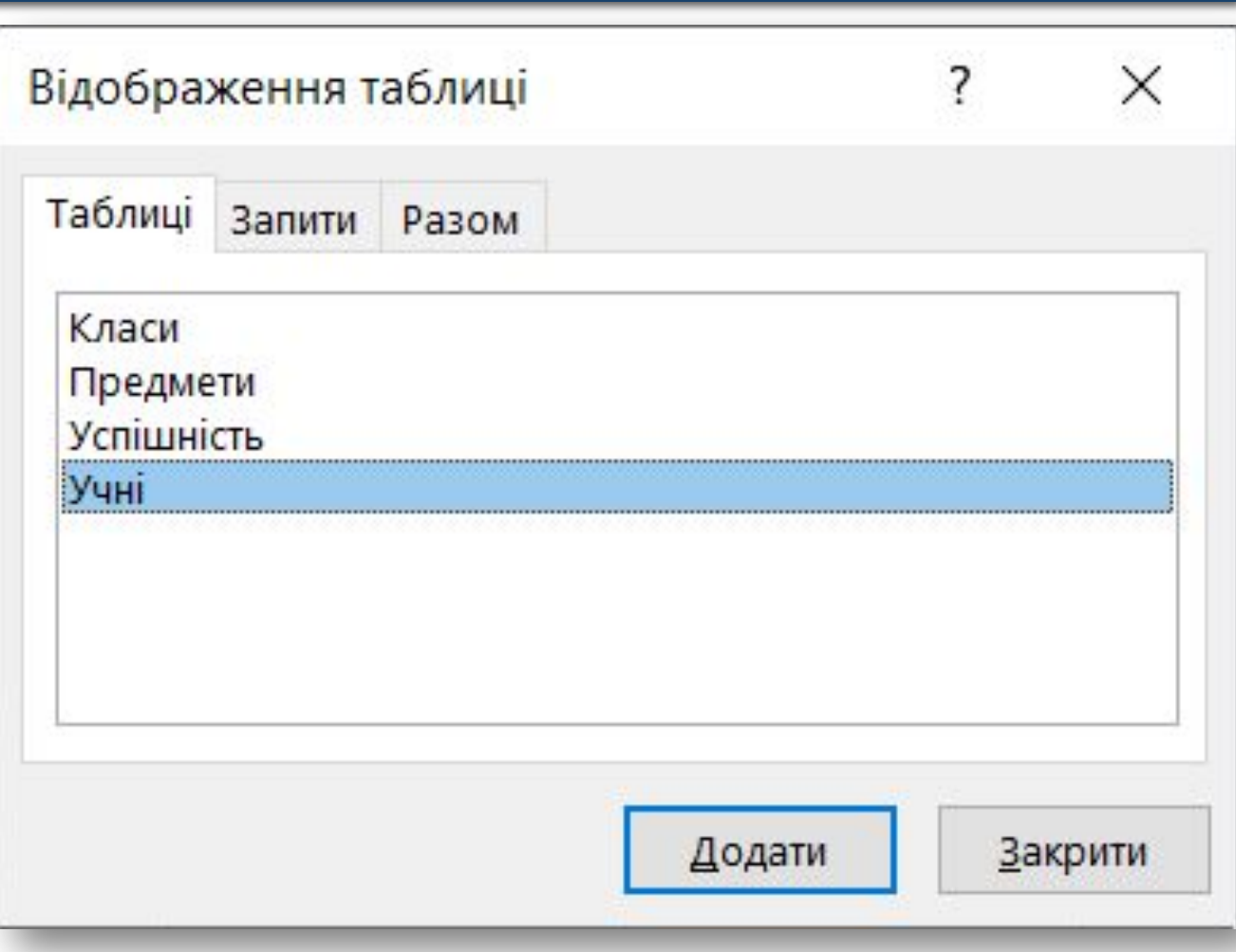

*10*

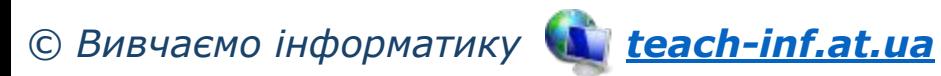

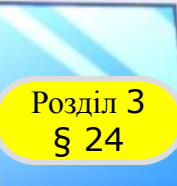

## **Розділ 3 СТВОРЕННЯ ПРОСТОГО ЗАПИТУ**

## *Продовження…*

## *3) закрити вікно — у верхній частині вікна*

*Конструктора запитів, яка називається Схема даних запиту, з' являться списки полів доданих таблиць.*

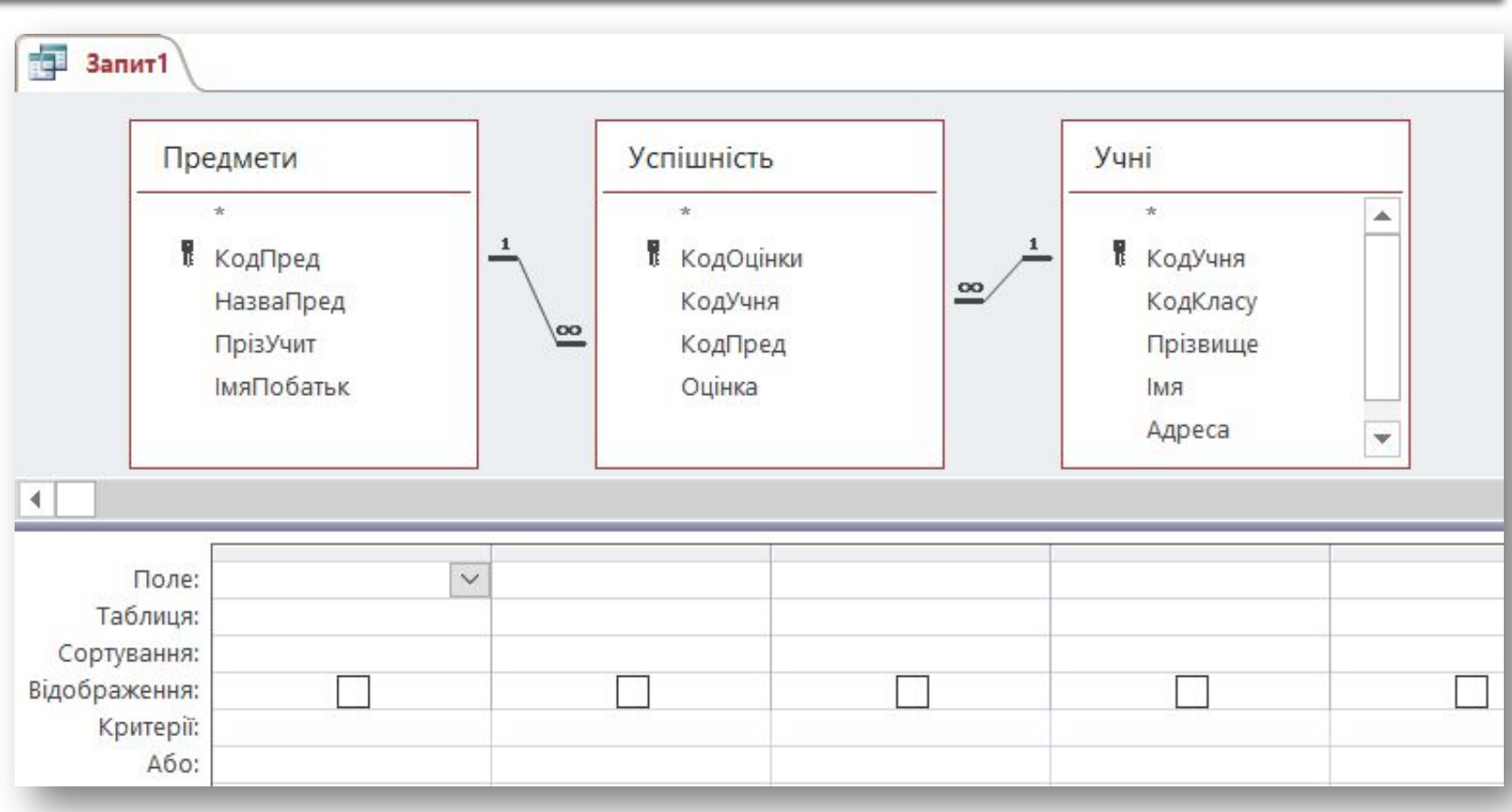

*10*

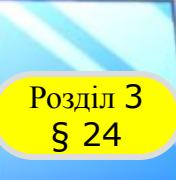

*Нижня частина вікна називається Бланк запиту. У записі Поле слід увести імена полів, які повинна мати підсумкова таблиця або які необхідні для пошуку даних. Це можна зробити таким чином:*

*1) у рядку Поле клацнути на кнопці — відкриється список полів вибраних для звіту таблиць;*

*© Вивчаємо інформатику teach-inf.at.ua*

*10*

Поле:

Таблиця: Предмети.\* Сортування: Предмети. КодПред Відображення: Предмети. Назва Пр Критерії: Предмети. ПрізУчит Або: Предмети. Імя Поба Успішність.\* Успішність. КодОцін Успішність. Код Учня Успішність. КодПред Успішність. Оцінка Yuhi.\* Учні.КодУчня Учні. Код Класу Учні. Прізвище Учні. Імя Учні. Адреса

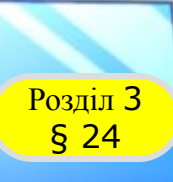

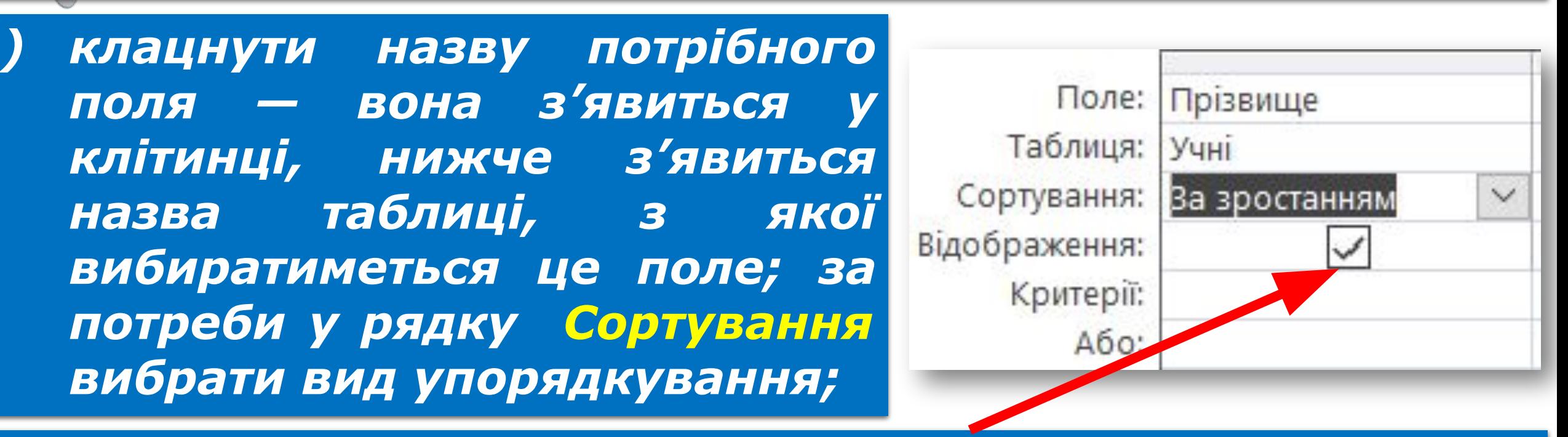

*10*

*3) у рядку Відображення: автоматично встановиться прапорець (якщо його зняти, вміст поля не виводитиметься в підсумковій таблиці);*

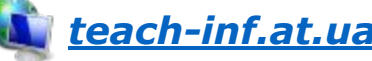

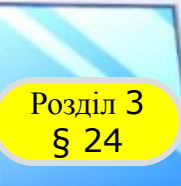

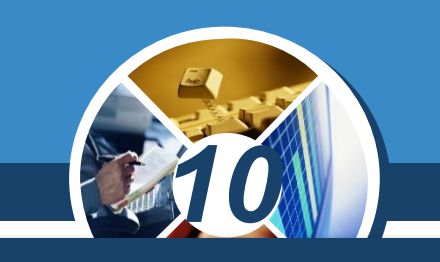

*4) перейти в наступне поле, де повторити такі самі дії для наступного поля (на рисунку послідовно введено поля Прізвище, Імя, НазваПред, Оцінка);*

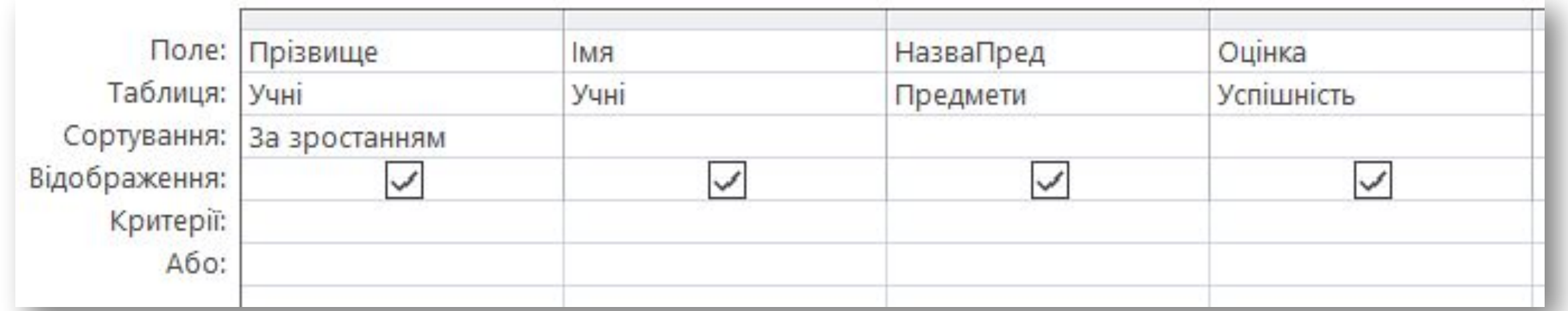

#### *© Вивчаємо інформатику teach-inf.at.ua 5) перейти на вкладку Конструктор, щоб у вікні запиту було видно панель інструментів.*

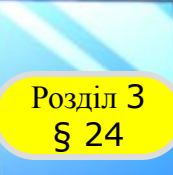

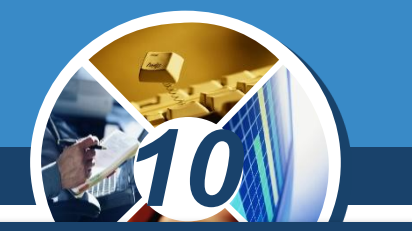

## *Для вилучення поля його достатньо виділити (клацнути над ним після появи стрілки ) і натиснути клавішу Delete.*

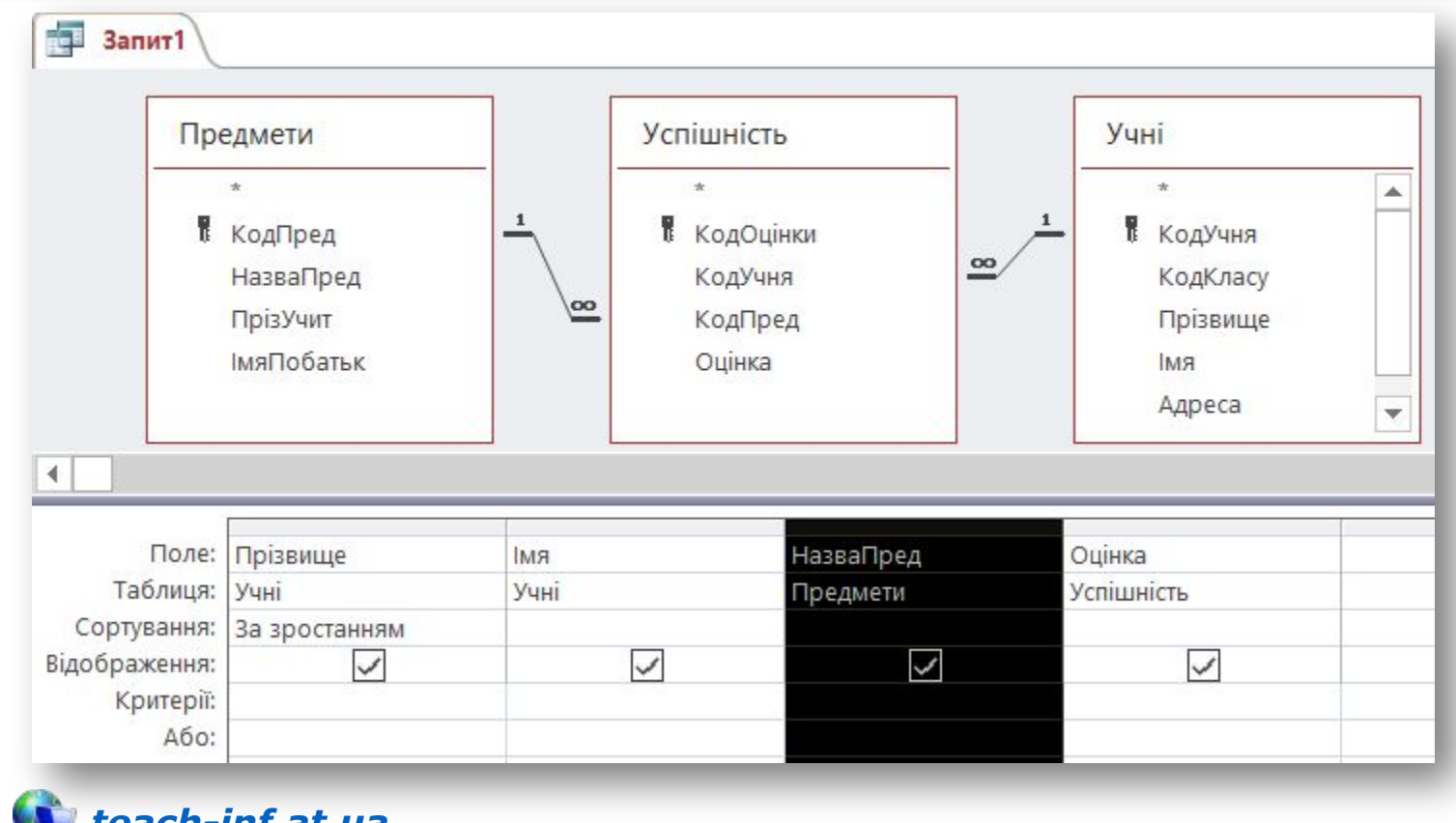

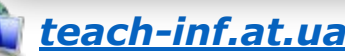

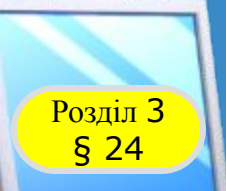

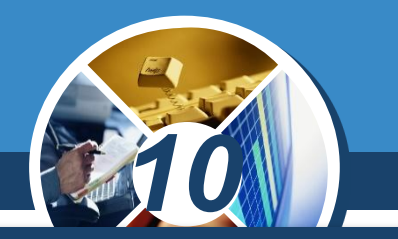

*Для запуску запиту, тобто його відкриття в режимі таблиці, потрібно натиснути кнопку Запуск на панелі інструментів або перевести запит у Подання таблиці натисканням кнопки Вигляд.*

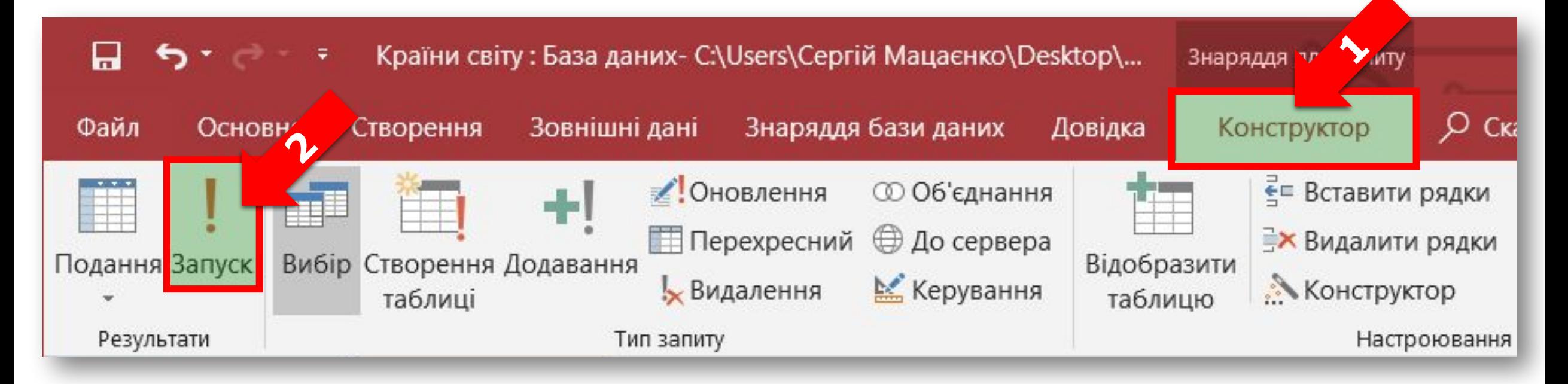

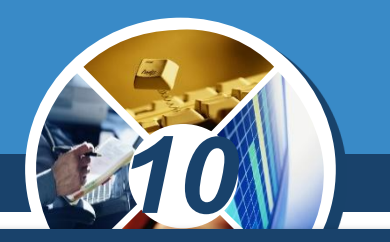

*Після цього кнопка Вигляд перетвориться на кнопку, натискання якої приводить до повернення в режим конструктора.* 

*Почергове натискання цих кнопок дає можливість оперативно переглядати результати виконання запиту. У нашому випадку результатом виконання запиту є таблиця, наведена на рисунку.*

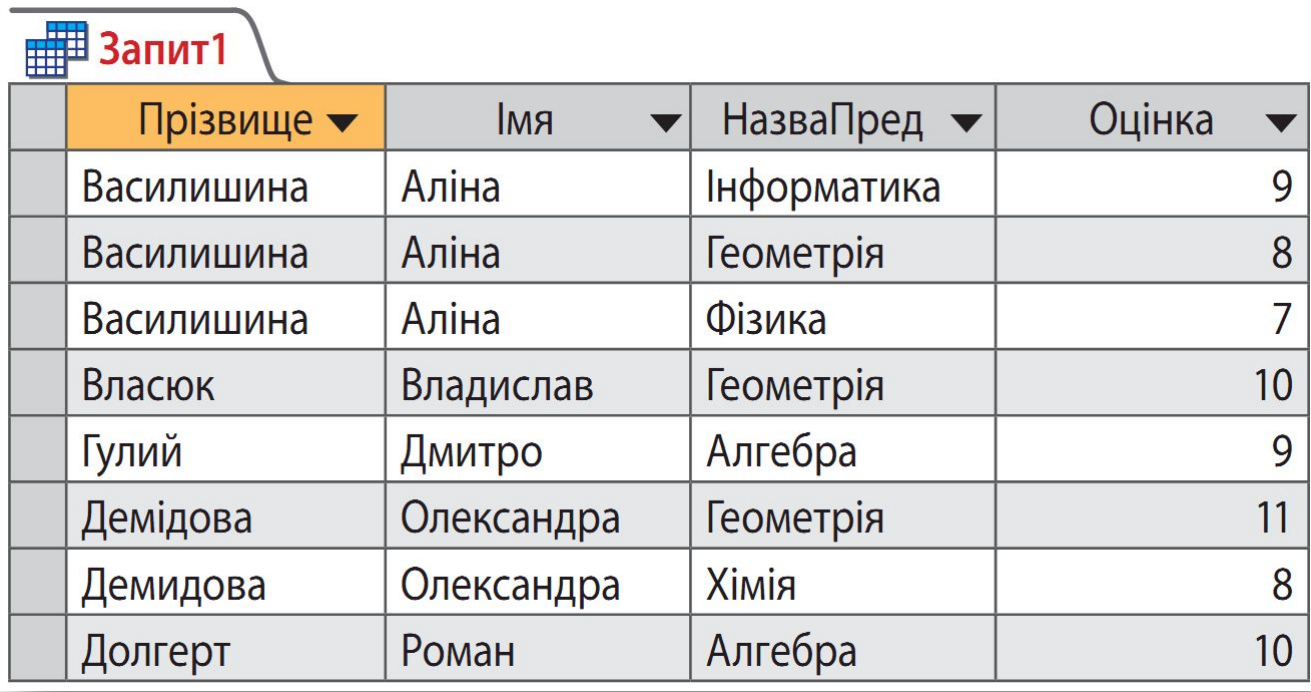

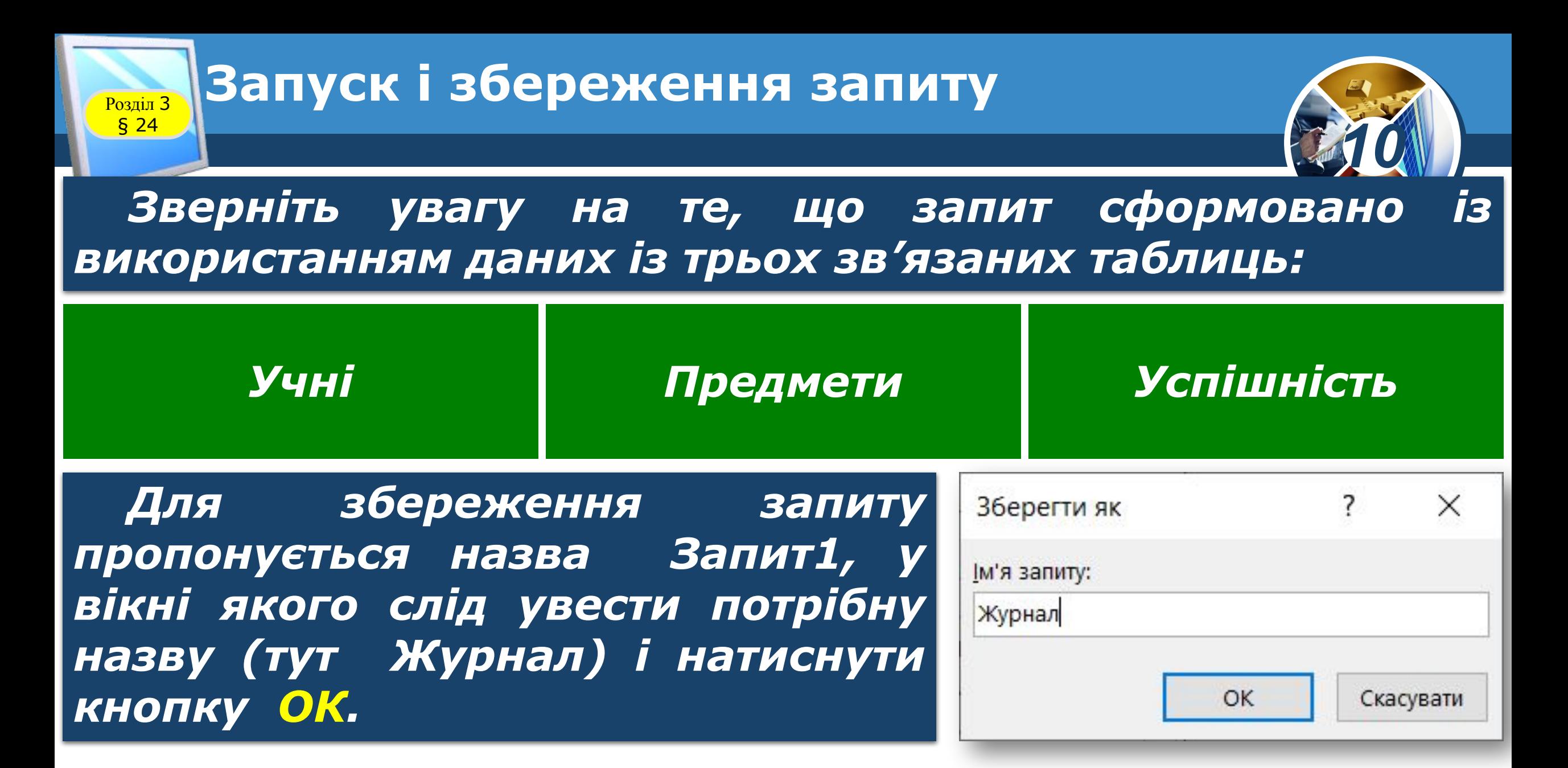

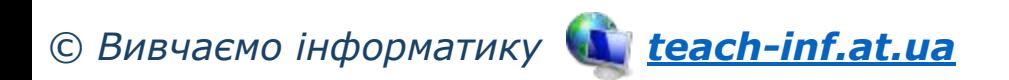

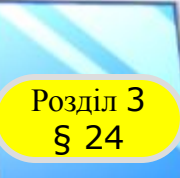

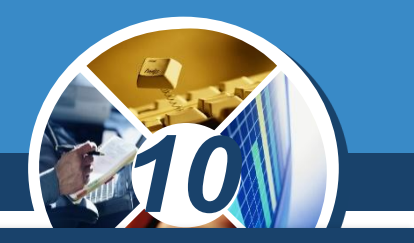

## *Запит із параметрами надає користувачу додаткові можливості.*

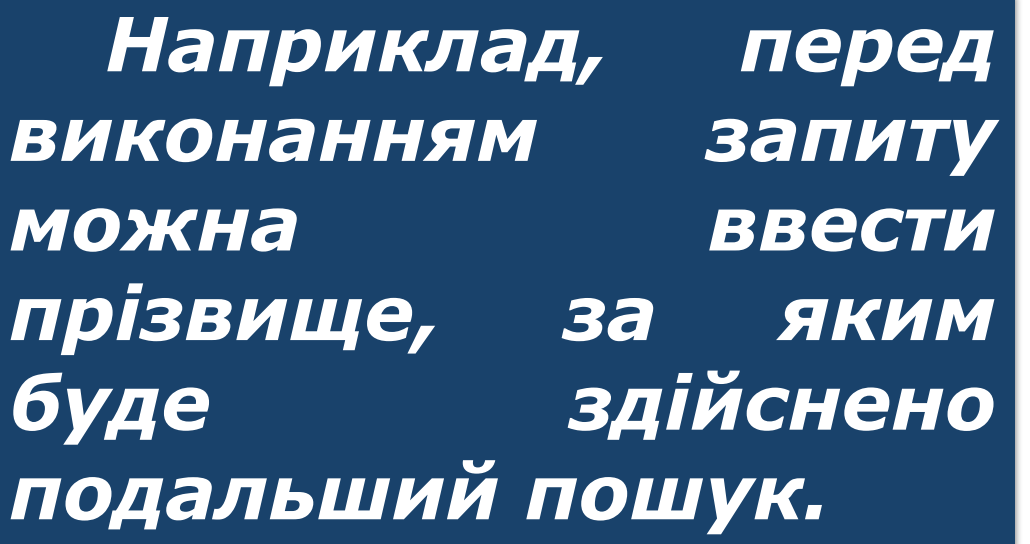

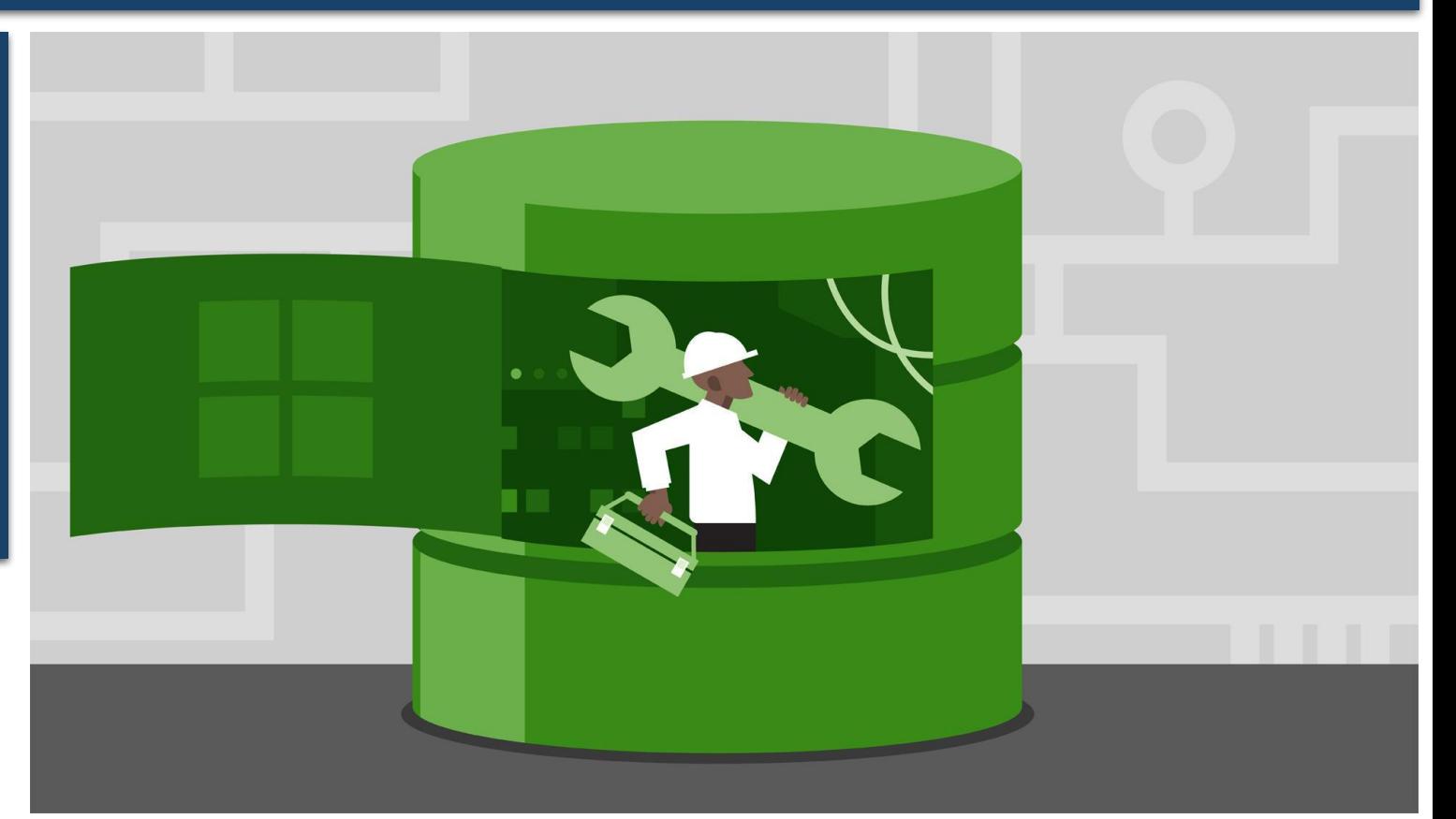

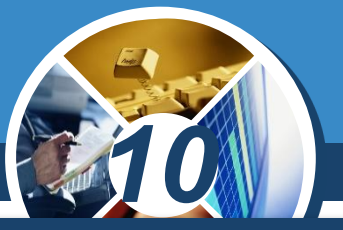

## *Створимо запит із параметрами. Для цього потрібно:*

*1) відкрити наявний запит у режимі конструктора; у Бланк запиту в потрібному полі в записі Критерії ввести текст у квадратних дужках (наприклад, у полі Прізвище в записі Критерії записати [Ввести прізвище]);* 

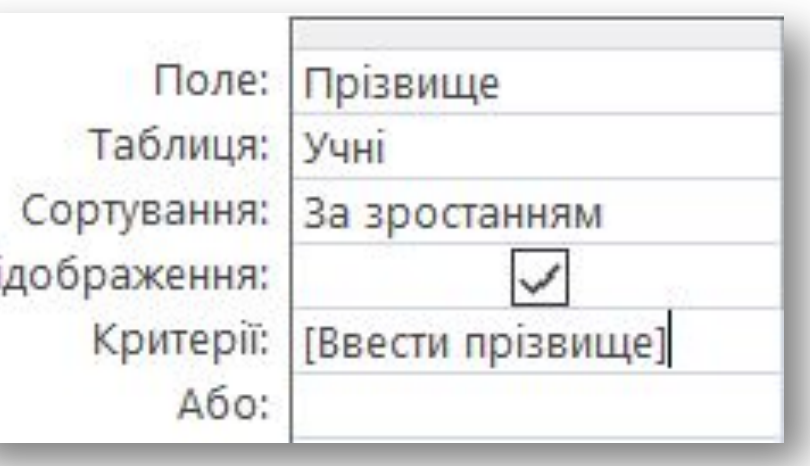

BI

*Умови відбору можна встановлювати за маскою, кількома полями (наприклад, Прізвище та Імя) або логічною операцією Або;*

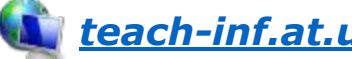

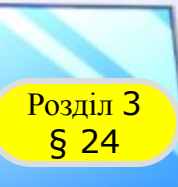

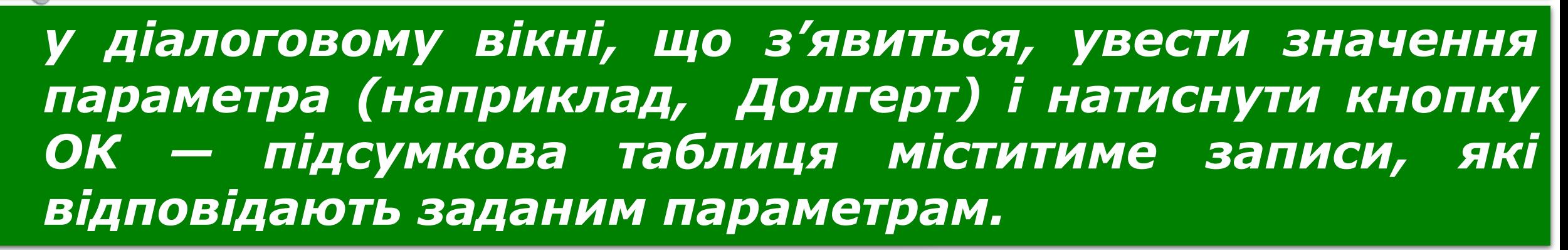

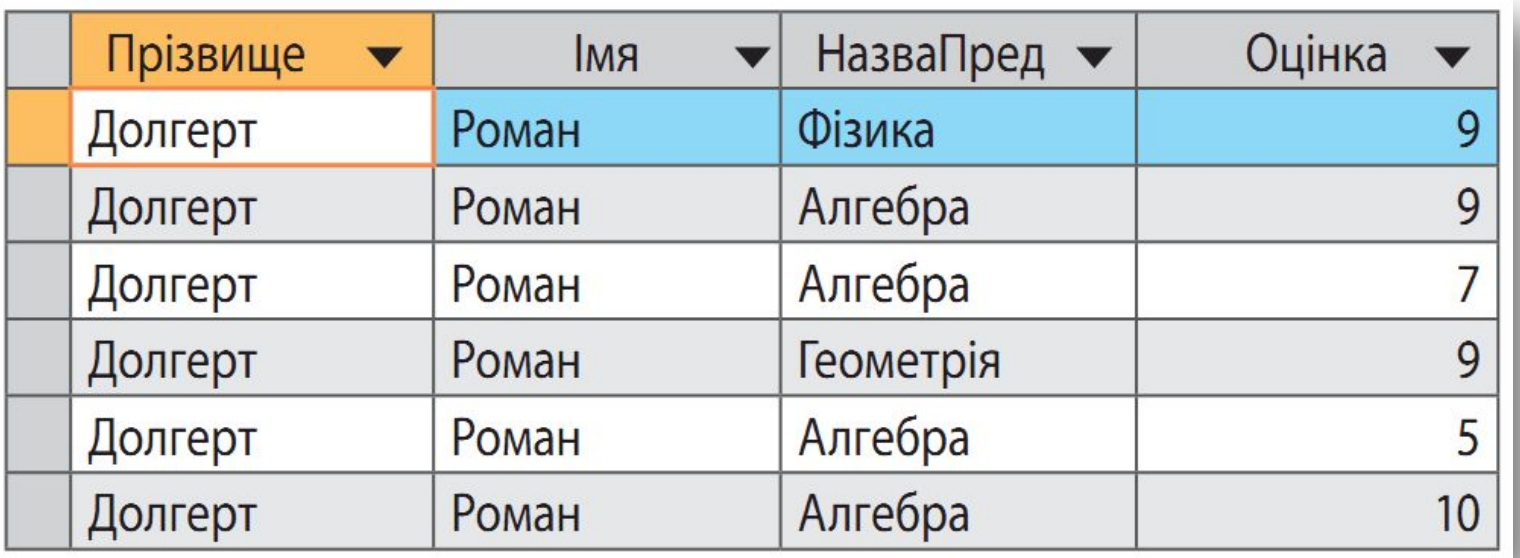

*Щоб скасувати введення параметрів, потрібно в режимі конструктора очистити запис Критерії.*

*10*

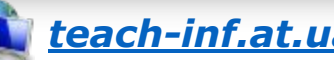

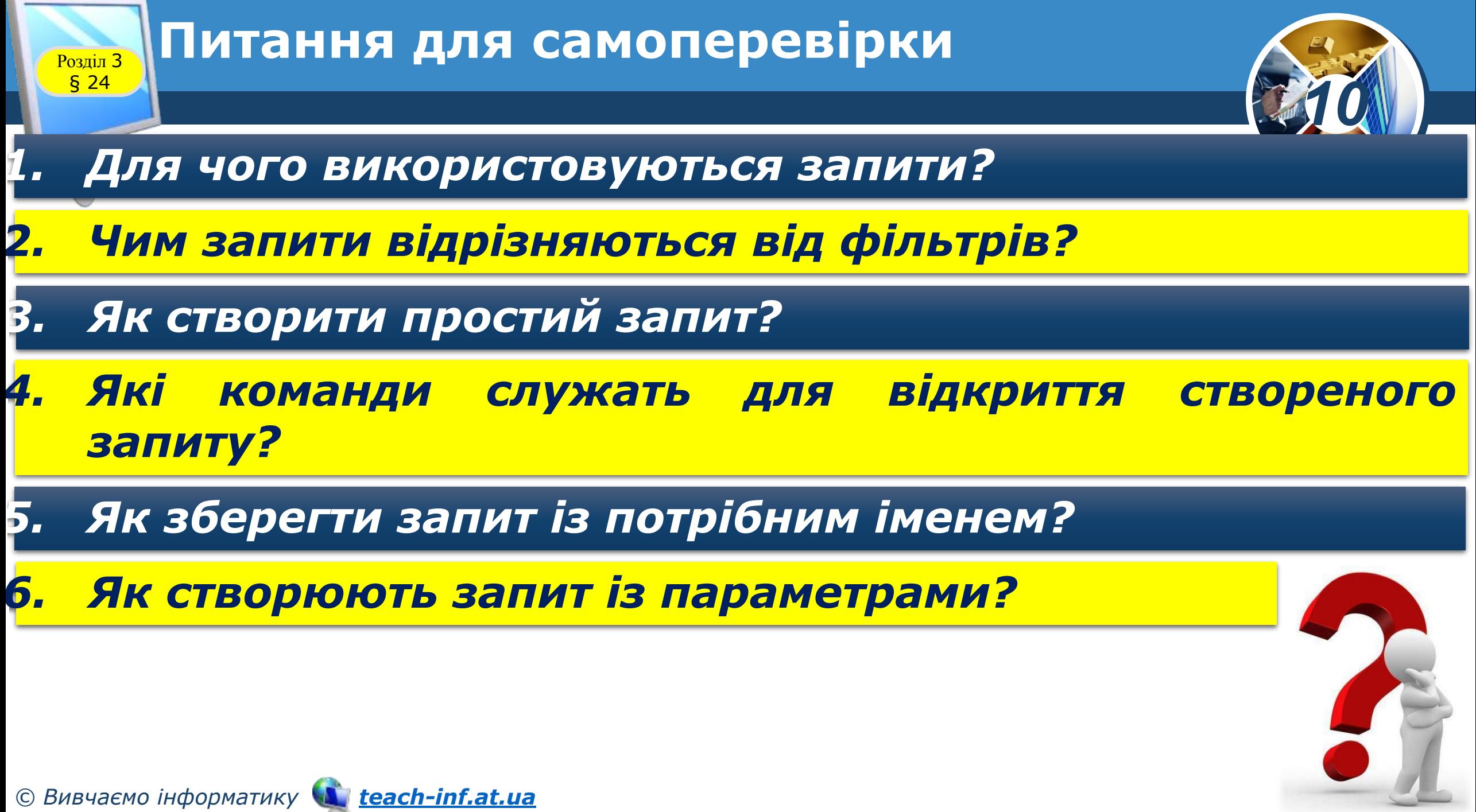

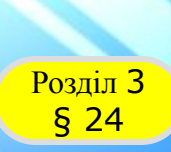

## **Домашнє завдання**

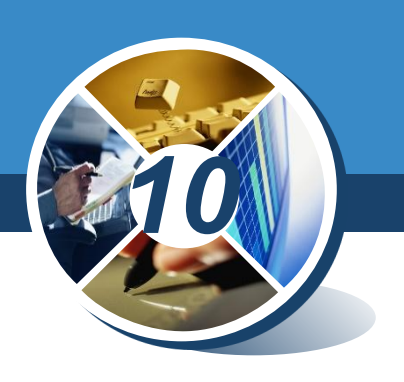

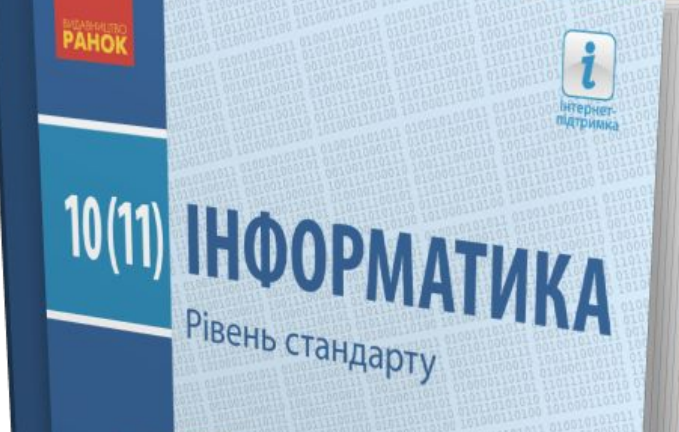

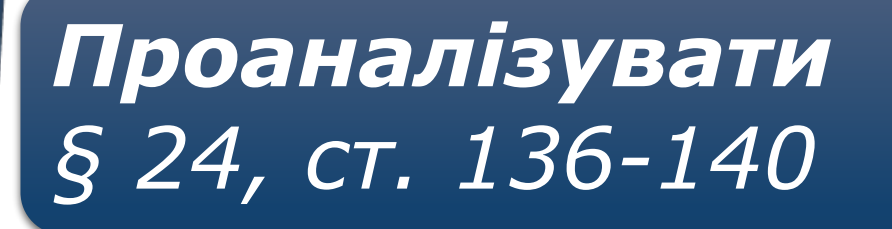

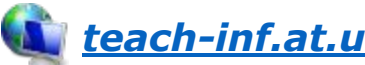

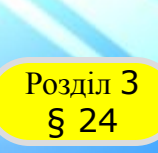

## **Розділ 3 Працюємо за комп'ютером**

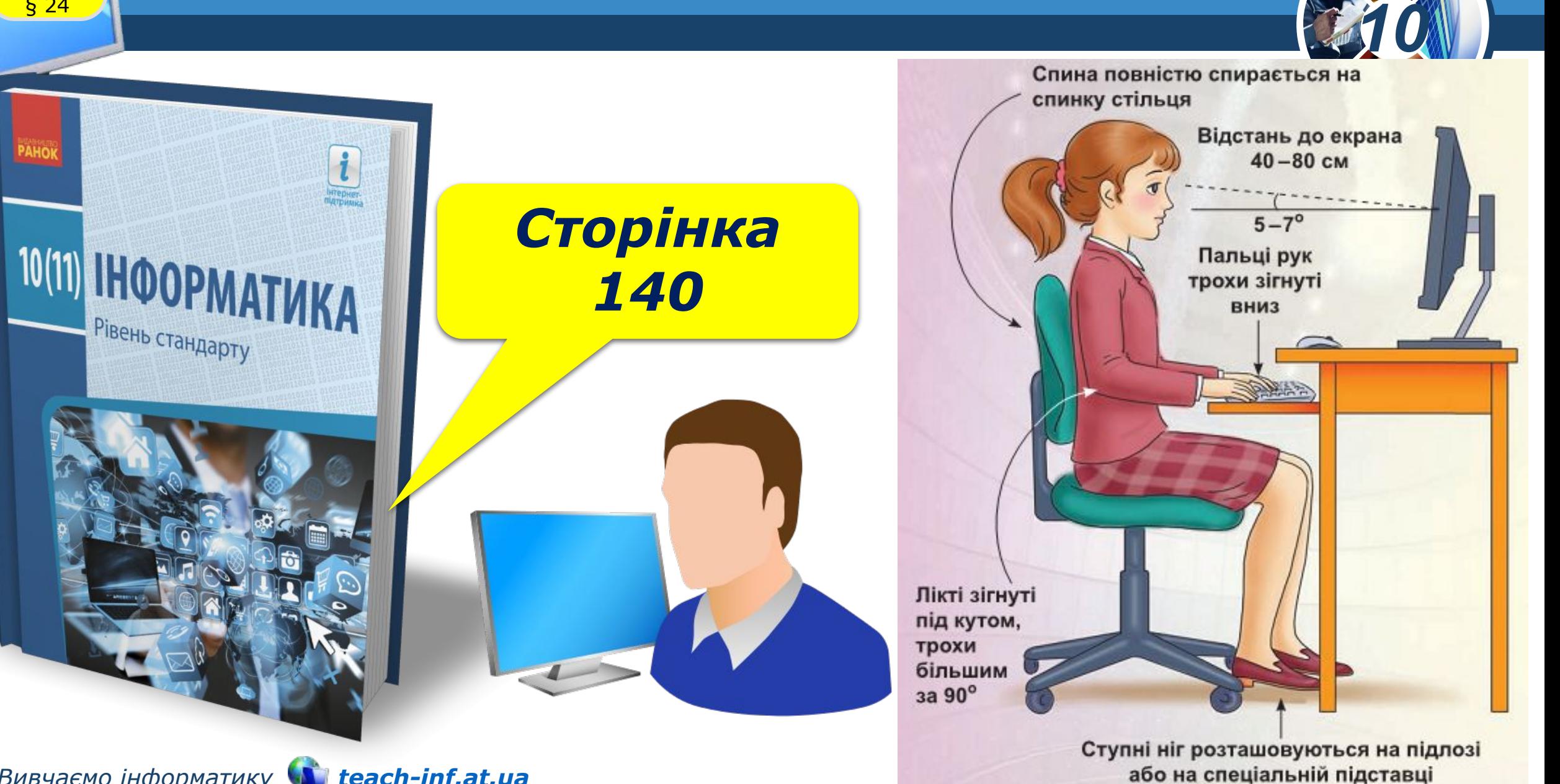

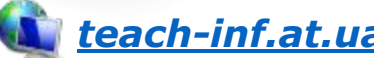

## 10(11) HHOOPMATIAKA

Рівень стандарту

*10*

*Урок 24*

# **Дякую за увагу!**

#### **За навчальною програмою 2018 року**

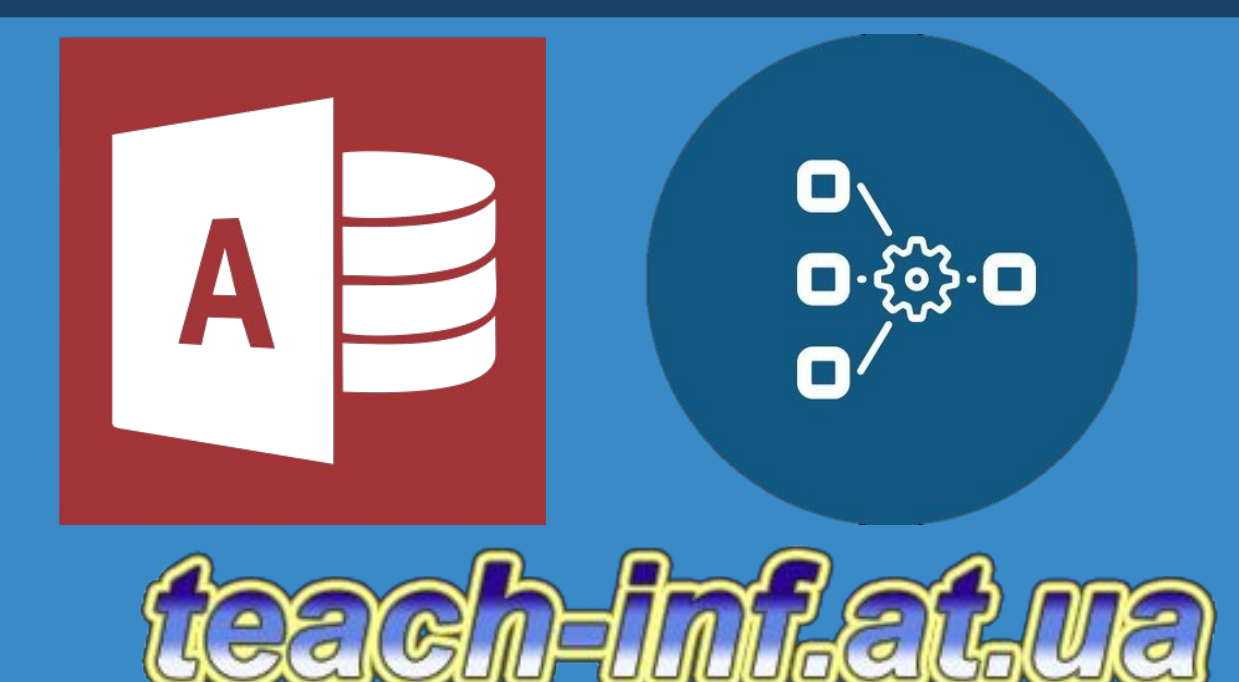